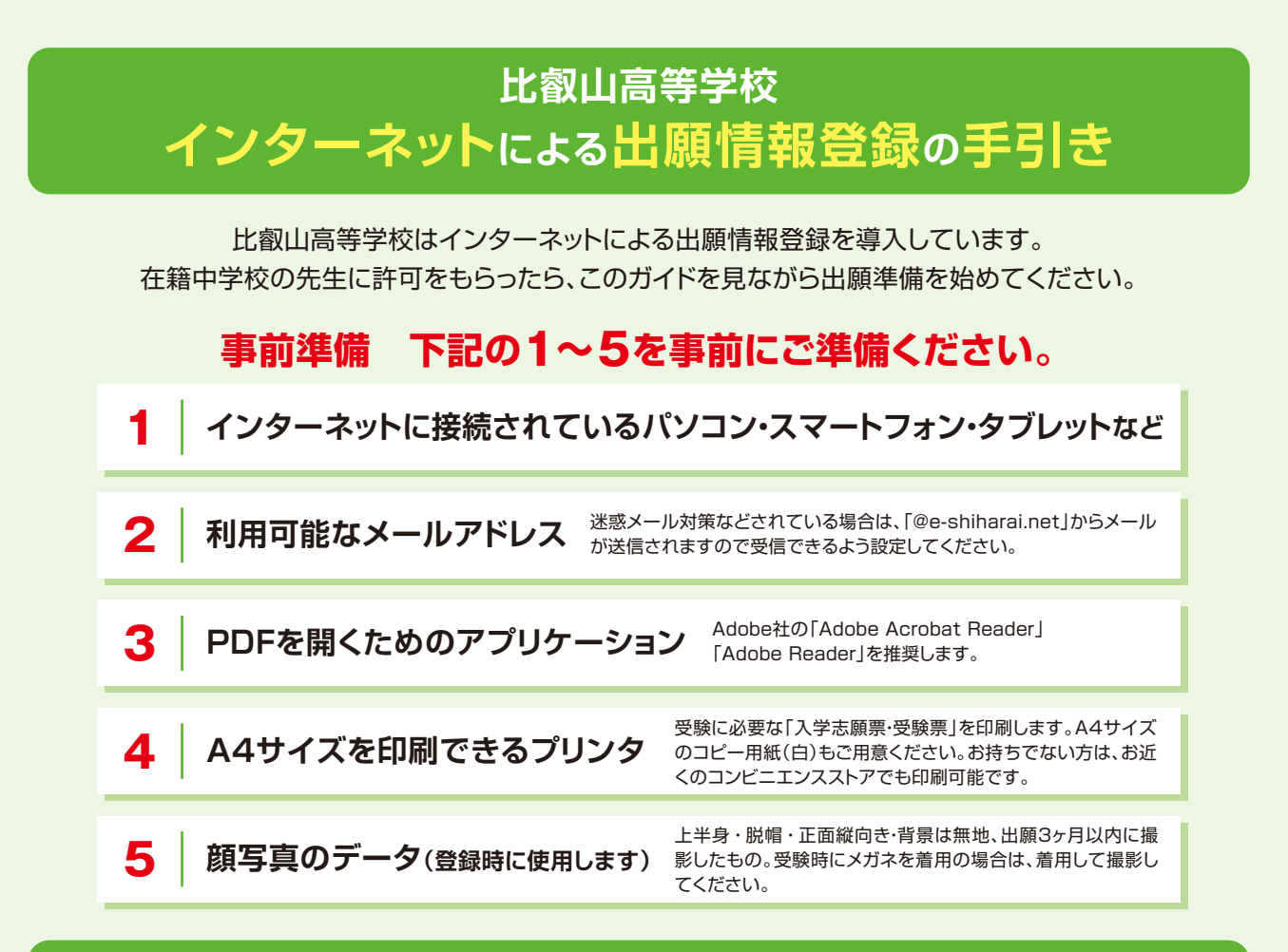

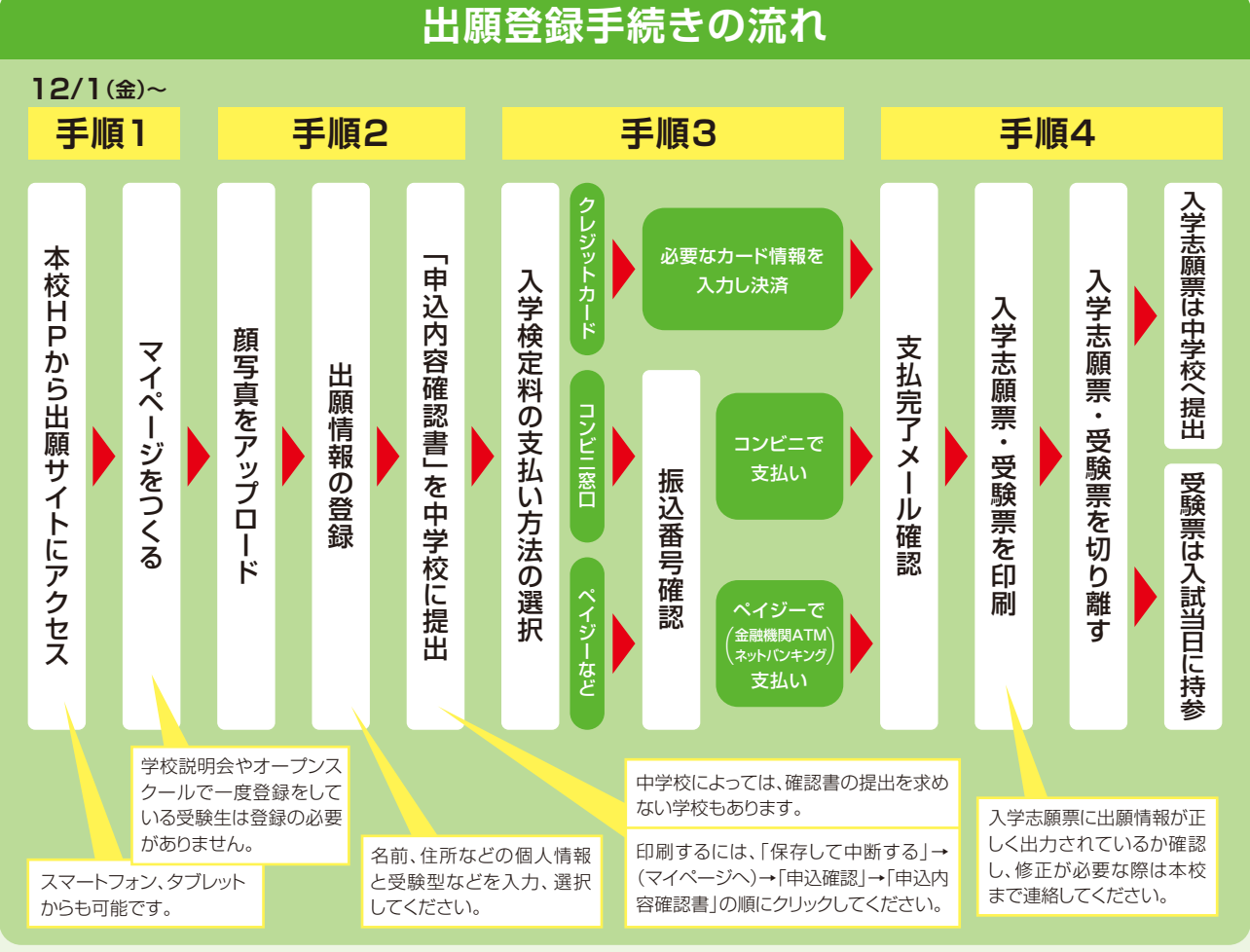

Web出願登録の入力・操作などのお問い合わせは、出願サイト画面下の「お問い合わせ先」をご案内しています。

# **出願情報登録の詳細**

# **本校HPから出願サイトにアクセスして、マイページを作成する。**

他校も含め、イベント予約申し込みなどでmiraicompassサイトを利用してマイページを作成して いる受験生は、登録の必要がありません。はじめての方のみ作成してください。

①比叡山高等学校ホームページへアクセスしてください。 ②「高等学校入試ガイド」のバナーをクリックして、高等学校入試ガイドのページを開きます。 ③画面左側の「Web出願」をクリックして、出願のトップページを開きます。 ④「はじめての方はこちら」をクリックして、画面の指示に従って、ユーザID登録をしてください。

#### **マイページから出願に必要な事項を入力する。**

2023年12月1日㈮より入力が可能となります。

①顔写真をアップロードしてください。

「出願用顔写真を登録する方はこちら」をクリックして、画面の指示に従ってください。 ②「新規申し込み手続き」をクリックします。 ③画面の指示に従って必要項目を順番に入力してください。

#### **出願内容を確認後、「申込内容確認書」を印刷し、中学校に提出する。**

入学検定料の支払い前に、申込内容を確認してください。中学校によっては、「申込内容確認書」の提出 を求めない学校もあります。その場合は、印刷する必要はありません。

「申込内容確認書」を印刷するには、「保存して中断する」→(マイページへ)→「申込確認」→「申込内容確認書」の順に クリックしてください。 ※印刷は、コンビニエンスストア等でも可能です(印刷には専用アプリのインストールが必要です)。

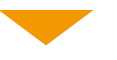

**順 3**

**順 2**

## **マイページから入学検定料の支払い手続きをする。**

クレジットカード決済、コンビニエンスストア支払い、ペイジー(金融機関ATM・ネットバンキング)支払いから選択できます。

入学検定料のお支払いが完了すると出願の変更は一切できません。 お支払いの前に出願内容をしっかり確認してください。 なお、支払いには別途、決済手数料がかかります。

## **支払完了後、マイページから入学志願票・受験票を印刷する。**

入学志願票・受験票をA4サイズのコピー用紙(白)に横向きで印刷し、それぞれ切り離してください。 ※印刷は、コンビニエンスストア等でも可能です(印刷には専用アプリのインストールが必要です)。 受験票は入試当日に持参してください。

**順 4**

**入学志願票を在籍する中学校へ提出する。 その後、他の必要書類とともに本校に提出する。**

本校への出願書類の提出期間は2024年1月12日 *いから1月19日 金正午までです*。